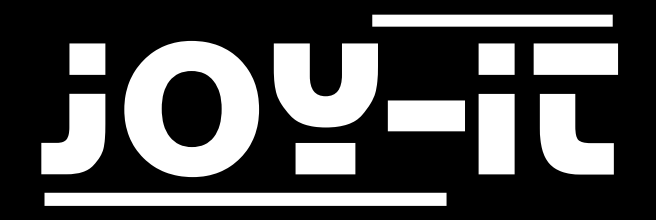

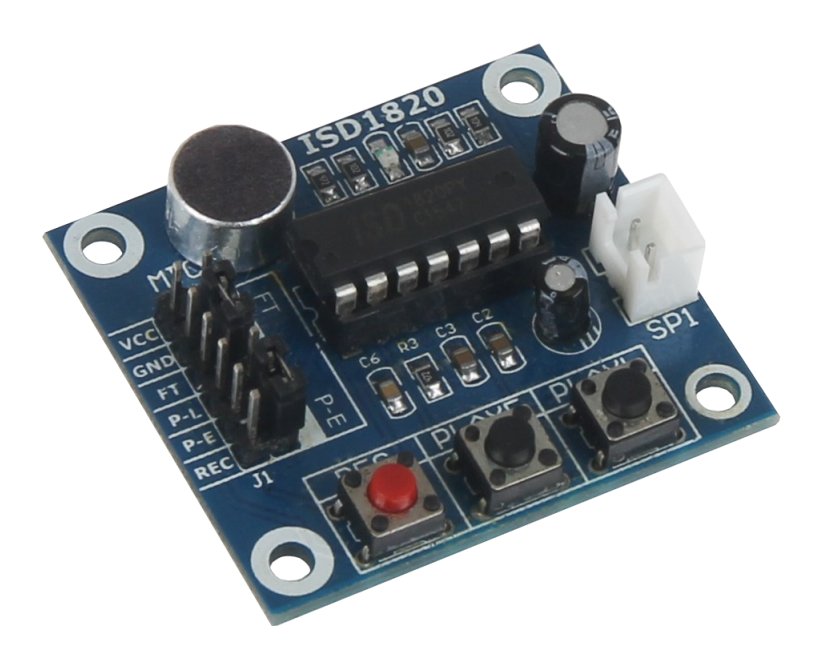

# Soundrecorder ISD1820

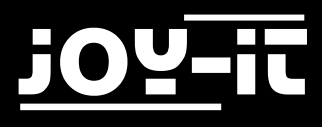

Index

- 1. [Introduction](#page-2-0)
- [2. Use with an Arduino](#page-4-0)
	- 2.1 [Connecting the Module](#page-4-0)
	- 2.2 [Installation and Usage](#page-4-0)
- [3. Use with a Raspberry Pi](#page-4-0)
	- 3.1 [Connecting the Module](#page-4-0)
	- 3.2 [Installing the System](#page-4-0)
	- 3.3 [Usage](#page-4-0)
- [4. Support](#page-8-0)

<span id="page-2-0"></span>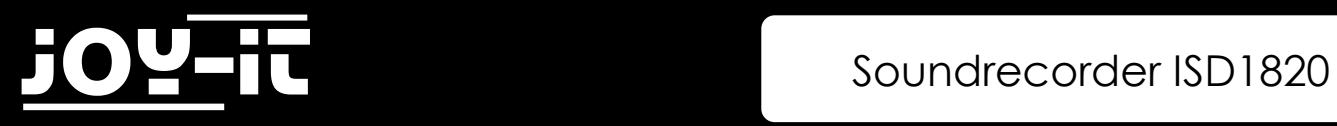

### 1. Introduction

Dear customer, Thank you for choosing our product. In the following we will show you how to use your product.

If you encounter any unexpected problems during use, please feel free to contact us.

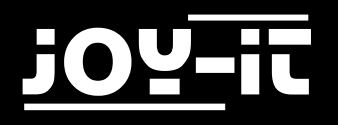

## 2. Use with an Arduino

#### 2.1 Connecting the Module

Connect the recording device to the PINs of the Arduino as shown in the following image and table below.

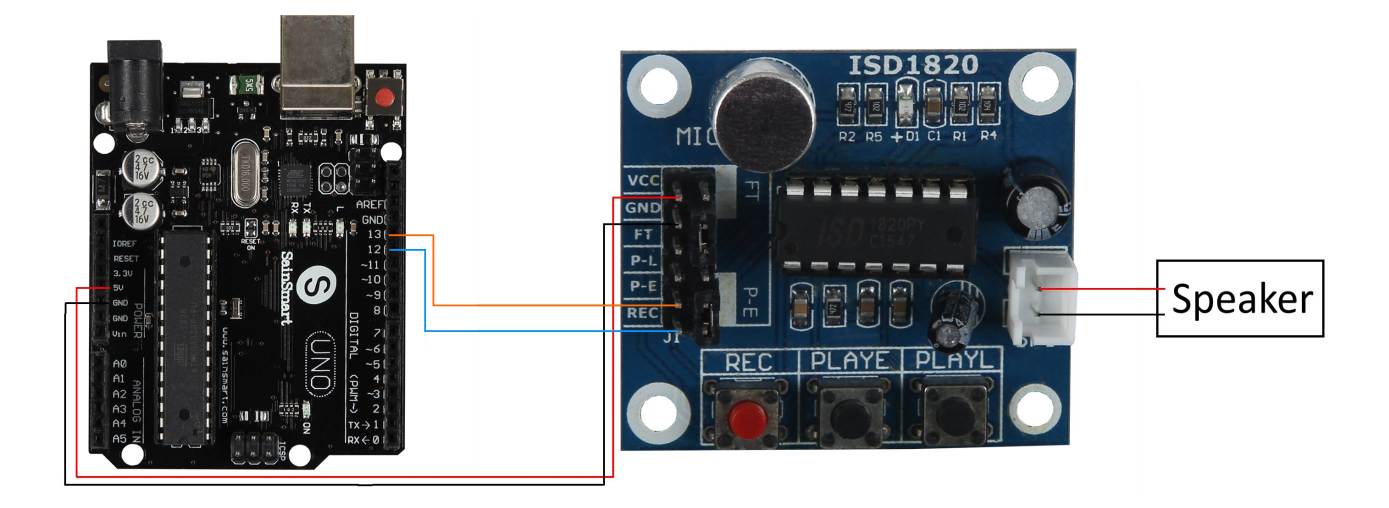

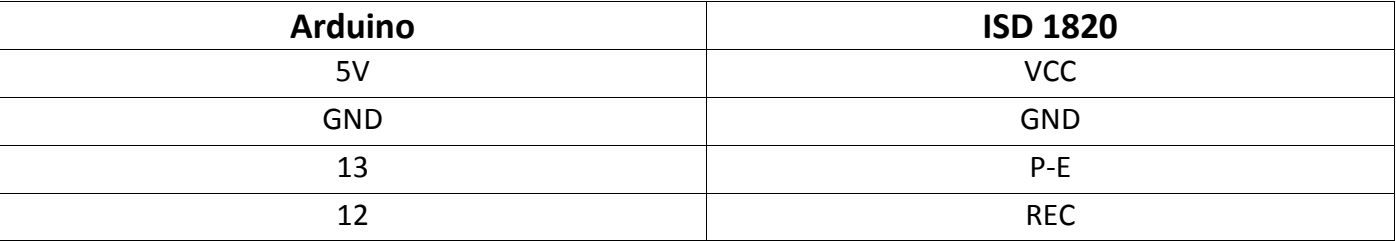

<span id="page-4-0"></span>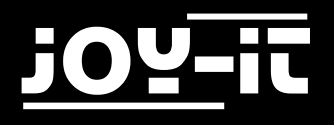

### 2.2 Installation and Usage

Please copy the following sample code completely to your Arduino. After successful transfer, the module will alternately start a 10-second recording and then play it back.

```
int aufnahme = 11;
int abspielen = 13;
void setup()
{ 
   pinMode(aufnahme, OUTPUT);
   pinMode(abspielen, OUTPUT);
}
void loop()
{
   digitalWrite(aufnahme, HIGH);
   delay(10000);
   digitalWrite(aufnahme, LOW);
   delay(5000);
   digitalWrite(abspielen, HIGH);
   delay(100);
   digitalWrite(abspielen, LOW);
   delay(10000);
}
```
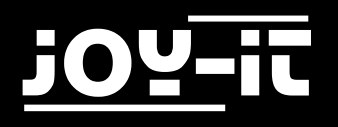

# 3. Use with a Raspberry Pi

#### 3.1 Connecting the Module

Connect the recorder to the PINs of the Rasperry Pis as shown in the following image and table.

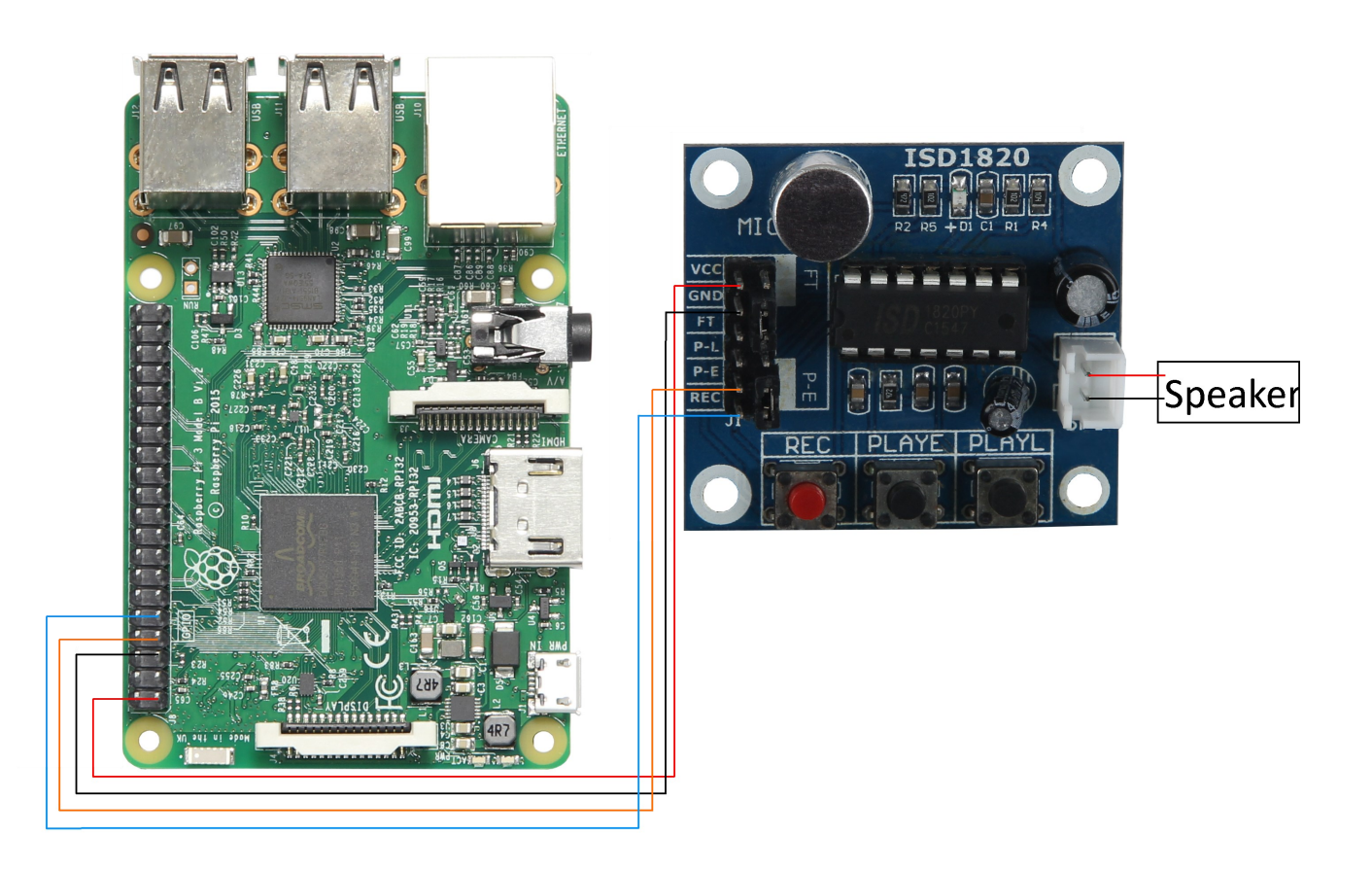

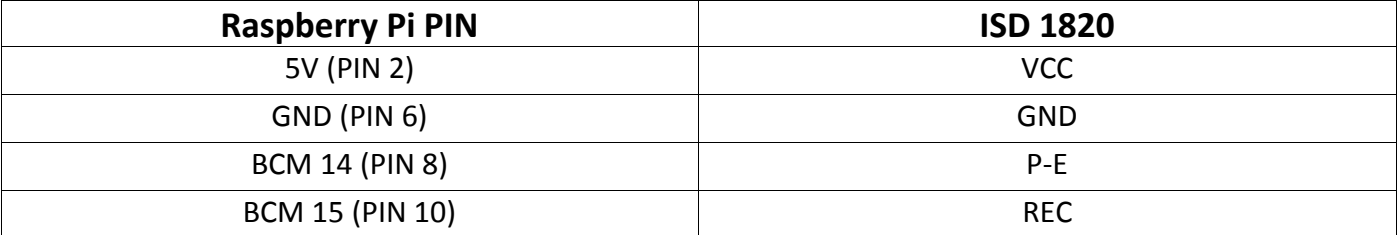

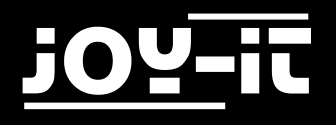

## 3.2 Installing the System

If you are already using a current Raspbian system on your Raspberry, you can skip this step and proceed to step 3 immediately.

Use the "[Win32 Disk Imager"](https://sourceforge.net/projects/win32diskimager/) program to install the current Raspbian Image on your SD card, which can be downloaded from the following [link.](https://downloads.raspberrypi.org/raspbian_latest)

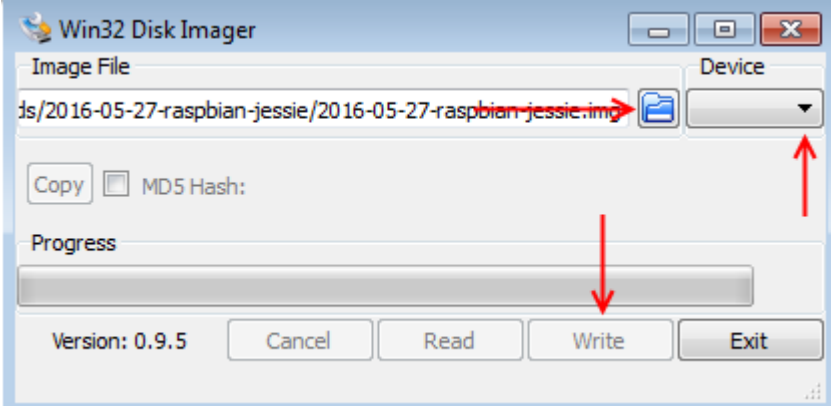

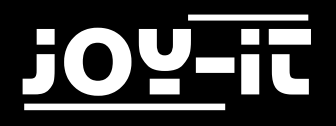

### 3.3 Usage

Once you have completed the installation and started the system, open the Terminal Console and execute the following command:

sudo nano ISD1820.py

In the now opened window please enter the following code completely. You can save your input with the key combination Ctrl+O and quit the editor with Ctrl+X.

```
from time import sleep
import RPi.GPIO as GPIO
GPIO.setwarnings(False)
GPIO.setmode(GPIO.BCM)
pe=15
rec=14
GPIO.setup(pe,GPIO.OUT)
GPIO.setup(rec,GPIO.OUT)
GPIO.output(pe,0)
GPIO.output(rec,0)
def aufnahme():
     sleep(3)
     print("Aufnahme startet")
     GPIO.output(pe, 1)
     sleep(10)
     GPIO.output(pe, 0)
     sleep(5)
     print("Aufnahme beendet")
def abspielen():
     print("Wiedergabe startet")
     GPIO.output(rec, 1)
     sleep(1)
     GPIO.output(rec, 0)
     sleep(10)
     print("Wiedergabe beendet")
while True:
     aufnahme()
     abspielen()
```
<span id="page-8-0"></span>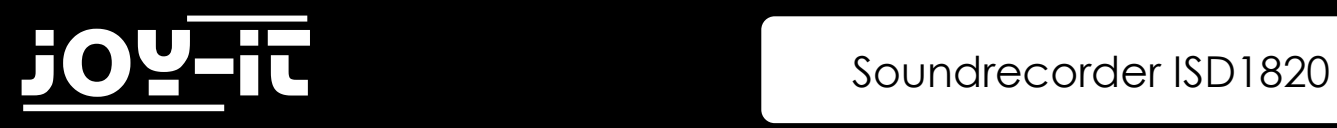

### 4. Support

We also support you after your purchase. If there are any questions left or if you encounter any problems please feel free to contact us by mail, phone or by our ticket-supportsystem on our website.

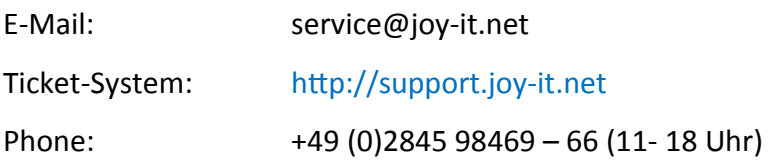

Please visit our website for more informations:

#### [www.joy](http://www.joy-it.net/)-it.net